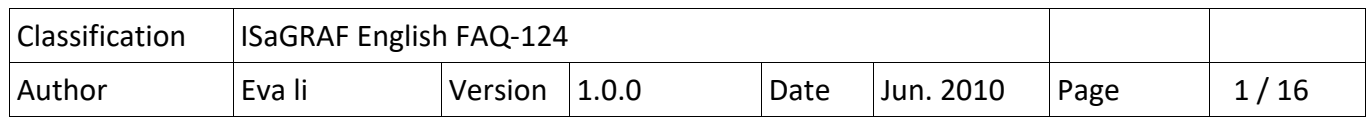

# **A Web HMI Example for ISaGRAF Professional XPAC XP‐8xx7‐CE6‐ PRO – by FrontPage**

This document "FAQ-124" can be found at https://www.icpdas.com/en/faq/index.php?kind=280#751 > 124 .

# **Features of the ISaGRAF PAC Web HMI**

ICP DAS ISaGRAF PAC with WinCE OS based series provide Web HMI feature, such as WinPAC WP‐8xx7 series, XPAC XP‐8xx7‐CE6 series and ViewPAC VP‐2xW7 series, and the new WinCE OS based ISaGRAF PAC in the future will also provide the Web HMI.

- Control/monitor devices in graphic operating interface: via the user friendly HMI interface to monitor/control the I/O modules and devices of the whole system.
- No extra software installation: just need a normal web browser (ex: I.E…), normal VGA monitor.
- $\bullet$  Remote HMI access: login the system HMI even in the remote PC Web HMI everywhere!
- The same operating interface in local and remote: no extra purchase, designing and training fee. Save time and money! (The local web HMI is for professional version XP‐8xx7‐CE6‐PRO only.)

# **System Security and Data Protection**

ISaGRAF PAC Web HMI provides three levels username and password protection, high/middle/low. Using different level protection for different web pages, user can figure out operator/ manager/ administrator or other access authority managements. Combine with other ISaGRAF PAC protective features, such as VIP communication security (Setting Very Important IP No.), dongle protection…, the system and data will be safe and secured.

# **Features of Professional OS version ISaGRAF XPAC**

The Professional OS version XPAC, XP‐8xx7‐CE6‐PRO, provides built‐in Internet Explorer Software. Using the user friendly graphic control HMI, user needs a normal VGA monitor only, not an extra PC or NB. The Professional OS version XPAC providing Internet Explorer, FTP server and Web server functions is more professional and cost‐effective.

# **Easy‐to‐Design**

The webpage designer can easily design the Web HMI. Just simply adding the I/O module control tags provided by ICP DAS into the HTML webpage, everyone can design the graphic control Web HMI pages!

For the user not a webpage designer, he can edit own webpage in a normal webpage editor (Ex: FrontPage, DreamWave …) with own company logo or graphic, then simply add the I/O module control tags, and then it's easily done.

# **Web HMI Example – by FrontPage**

This example webpage is edited by Microsoft Office Frontpage 2003. User can choose your familiar editor. If using the professional version XP‐8xx7‐CE6‐PRO, please plug a monitor in the VGA port to operate the Web HMI via built‐in IE browser to control the I/O devices directly. Or, in the local/ remote PC, with the same operating HMI screen, user can also control all deices via internet web browser. The Web HMI pages are as below:

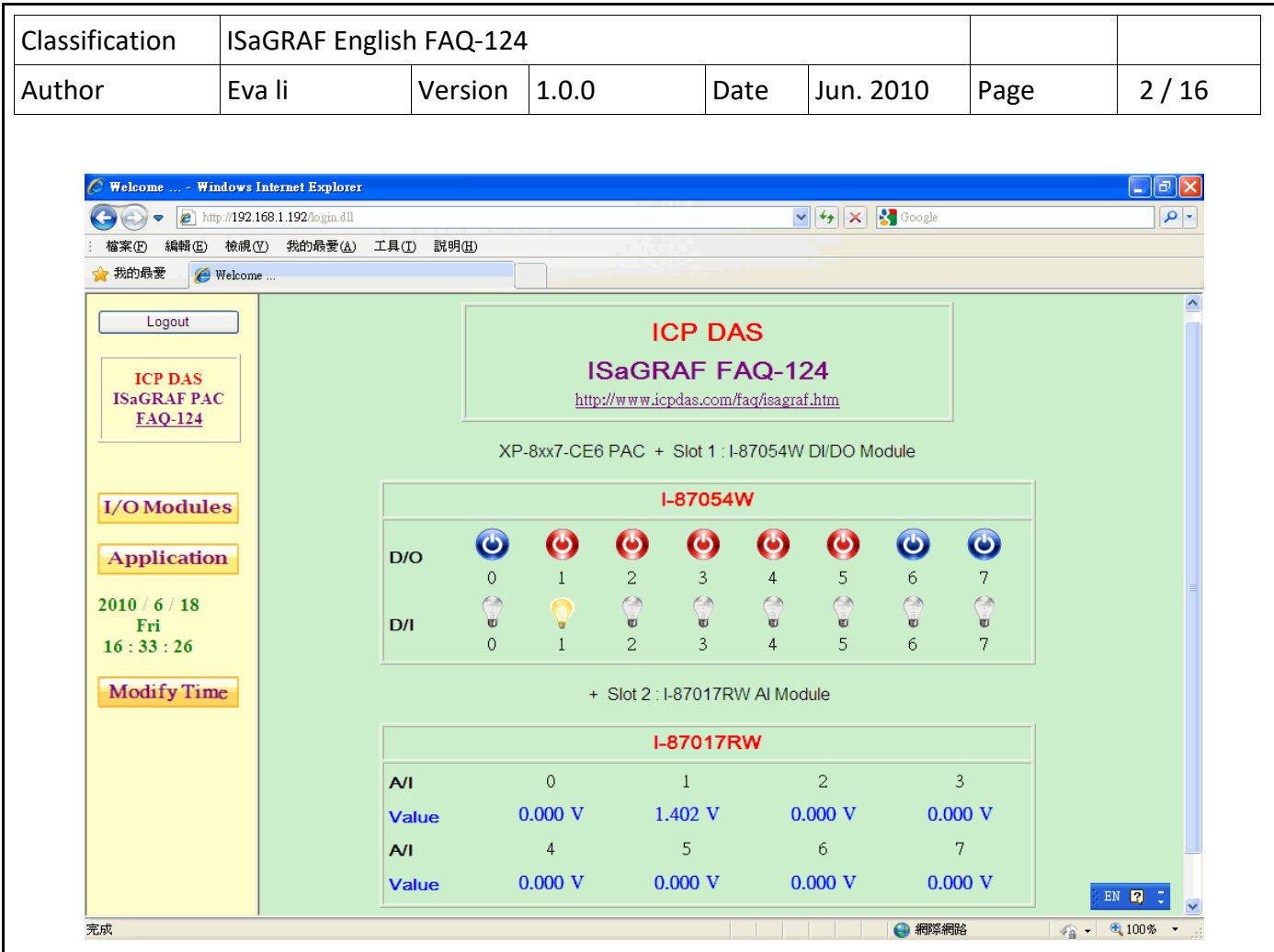

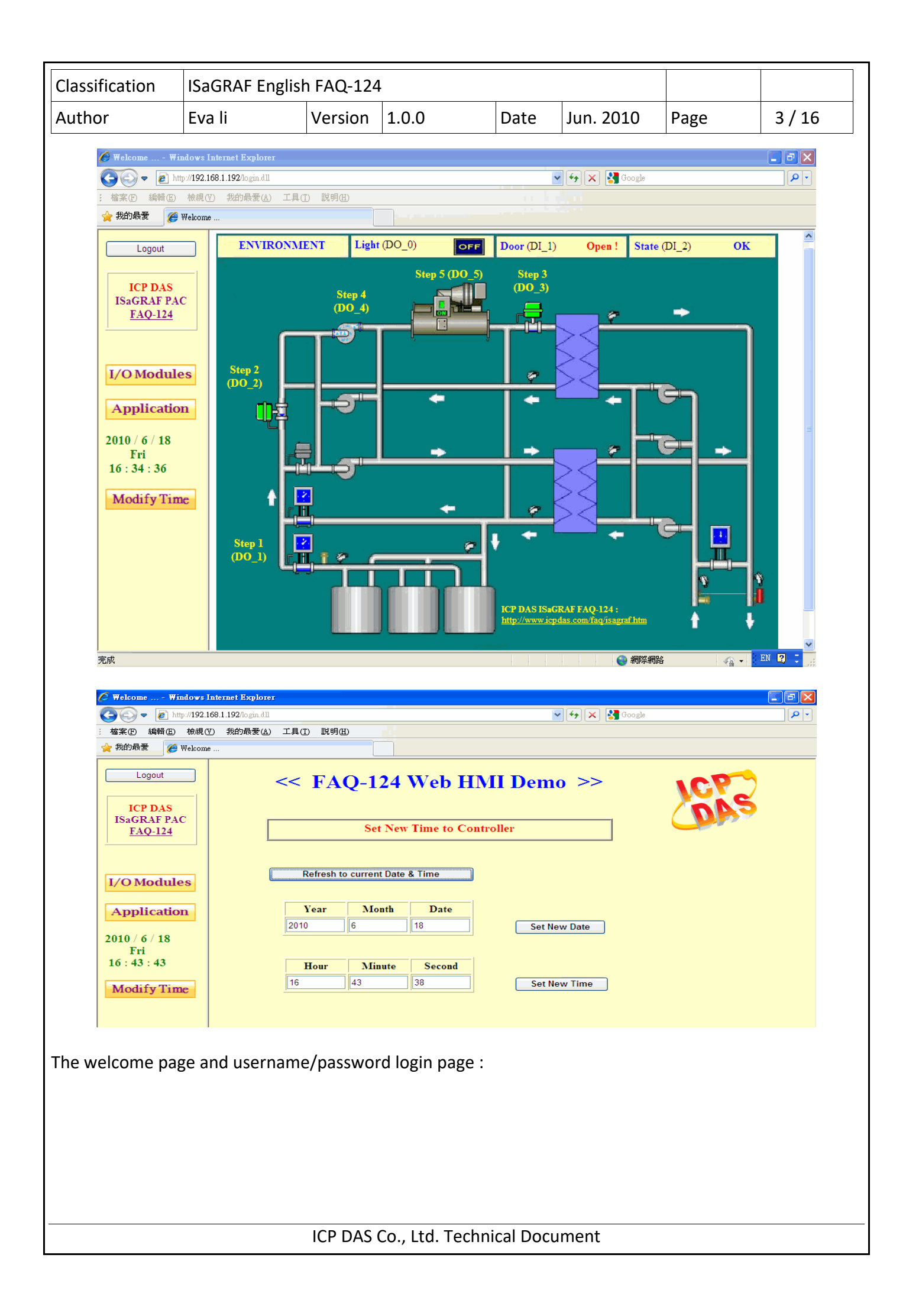

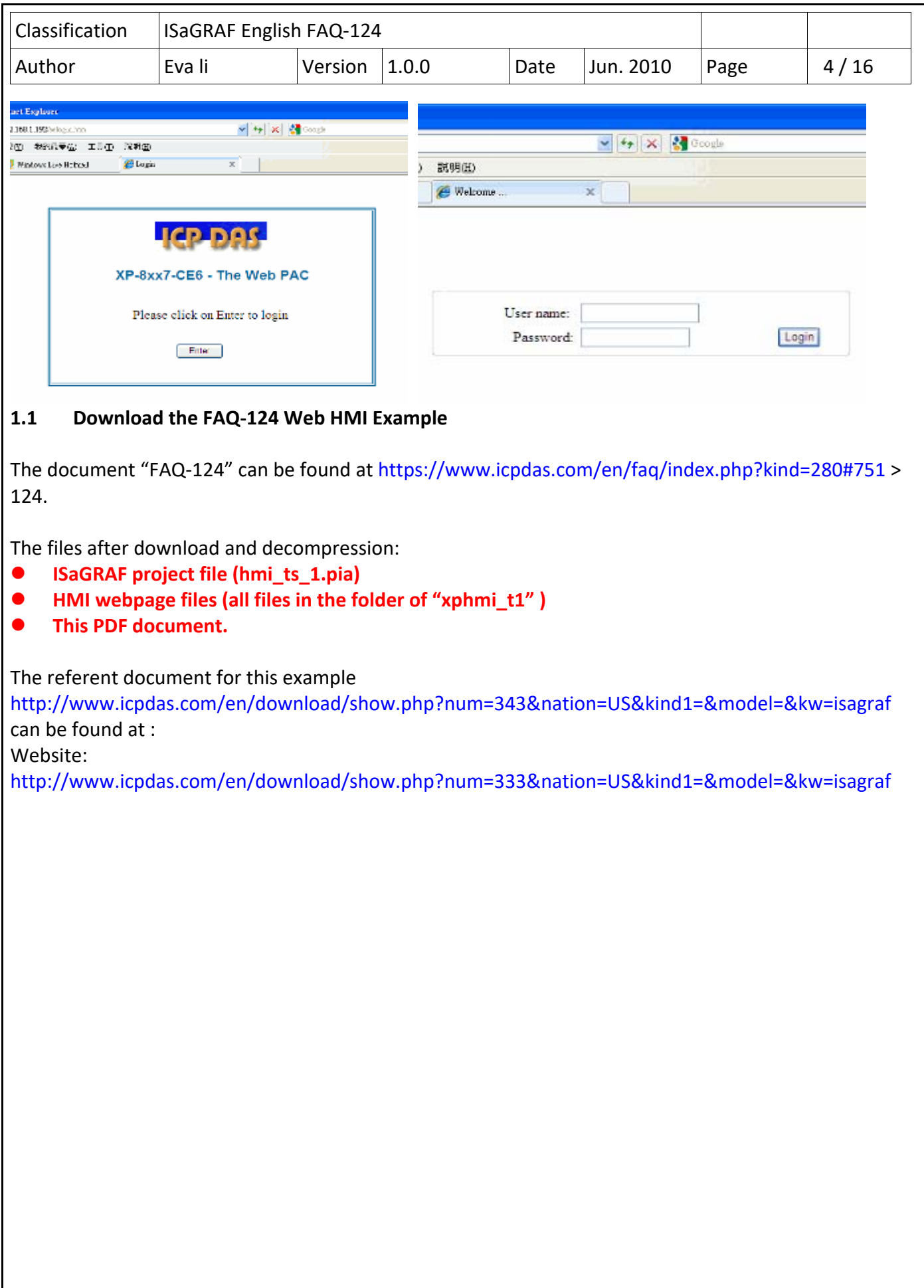

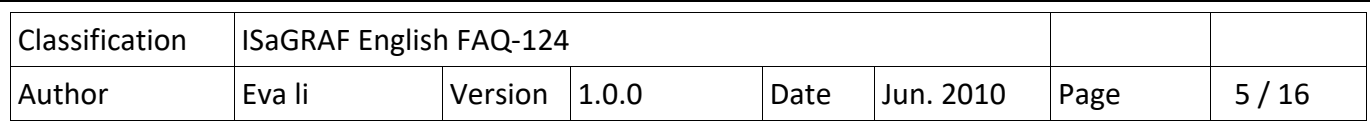

# **1.2 Hardware Requirement and Installation**

# **1.2.1 Hardware Requirement for the example program**

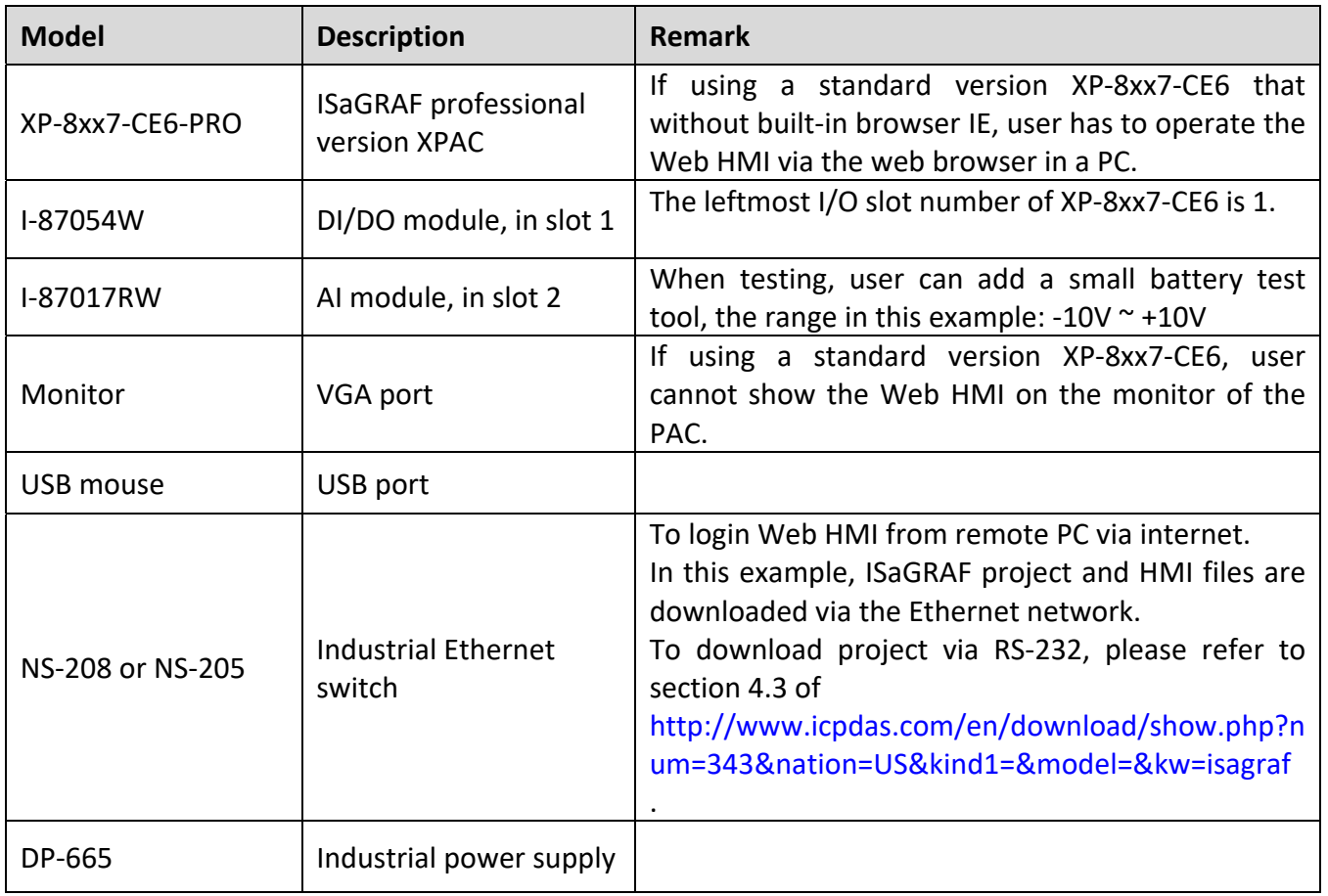

## **1.2.2 Hardware Connection**

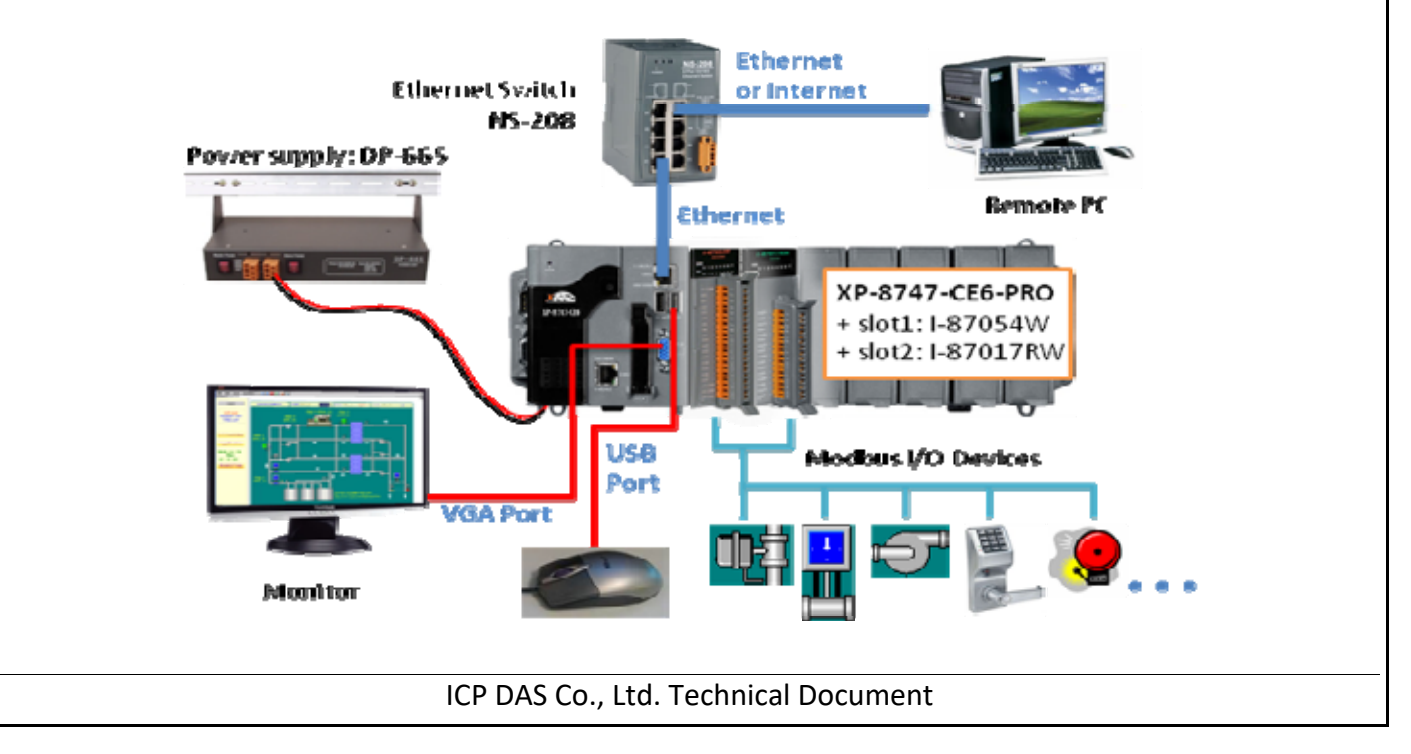

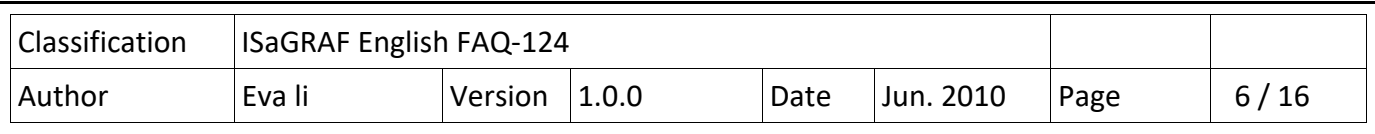

# **1.2.3 Configuring the XP‐8xx7‐CE6**

After connecting the hardware devices, please power on the XP‐8xx7‐CE6‐PRO to set up the XPAC:

## **A. Run "isaXPce6" on the desktop**

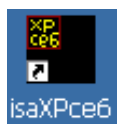

Enable Web HMI, and setup the three levels username and password according to your need. If this account security is not enabled, everyone can control your XP‐8xx7‐CE6 without password via a web browser from the network !

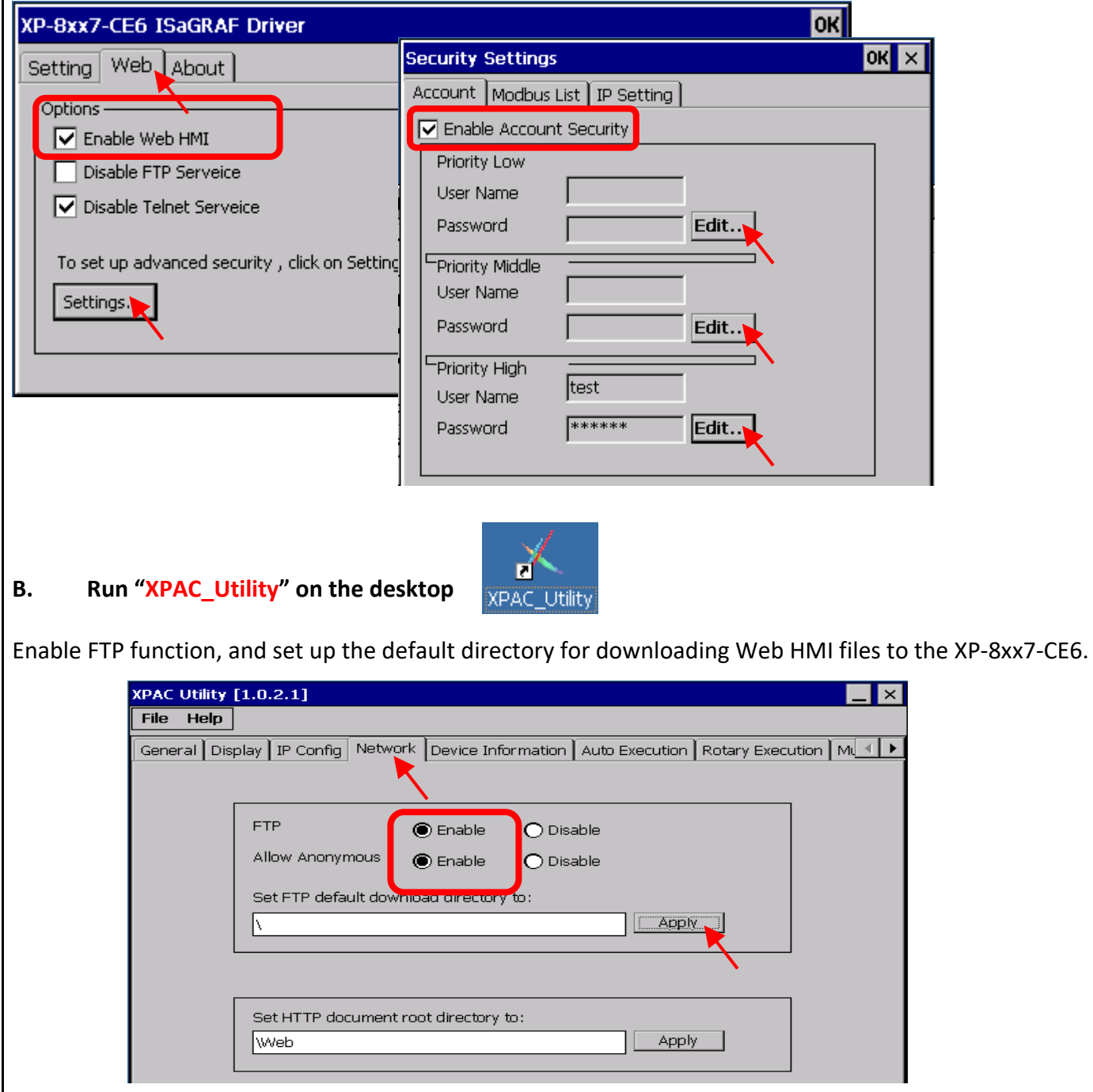

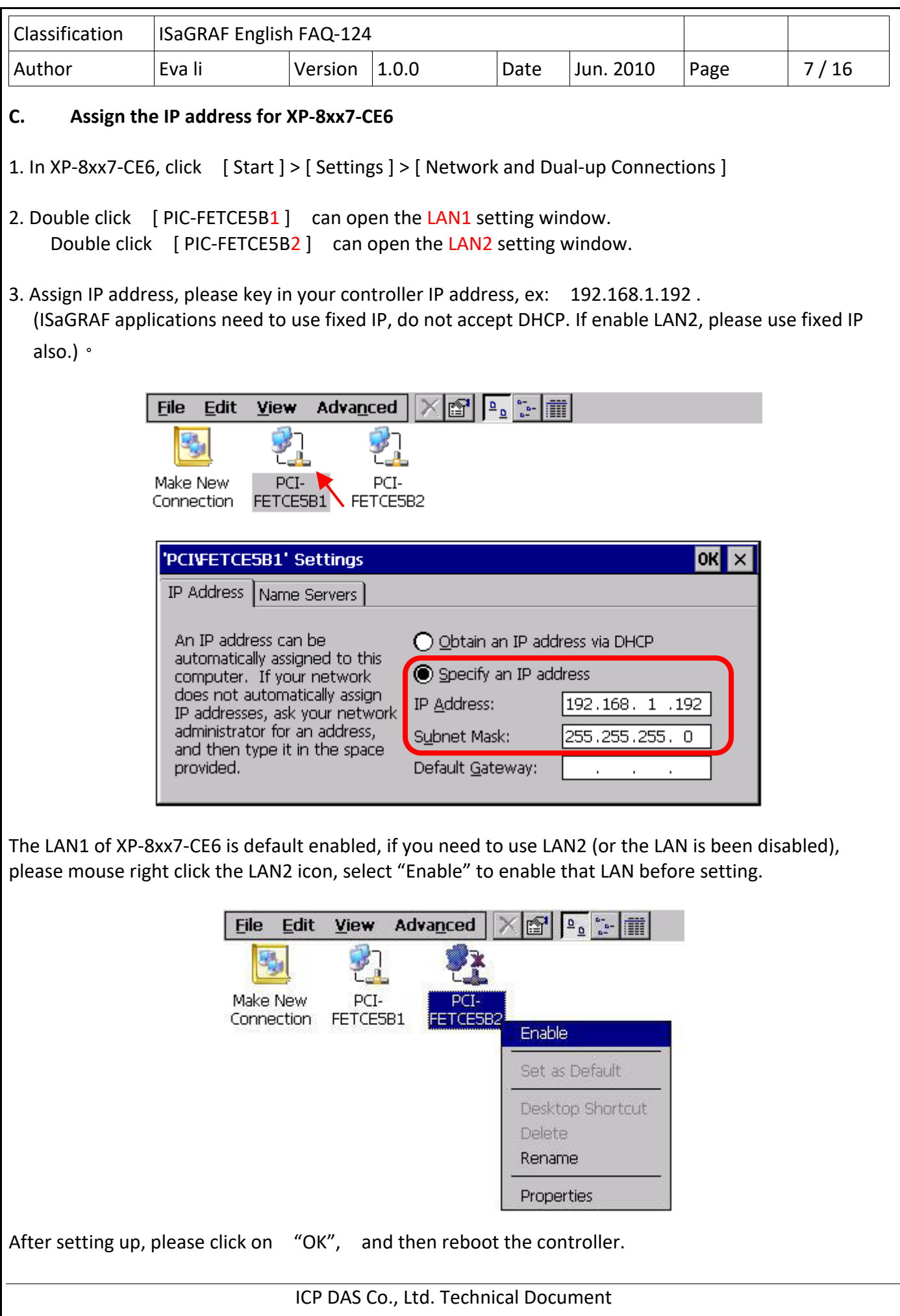

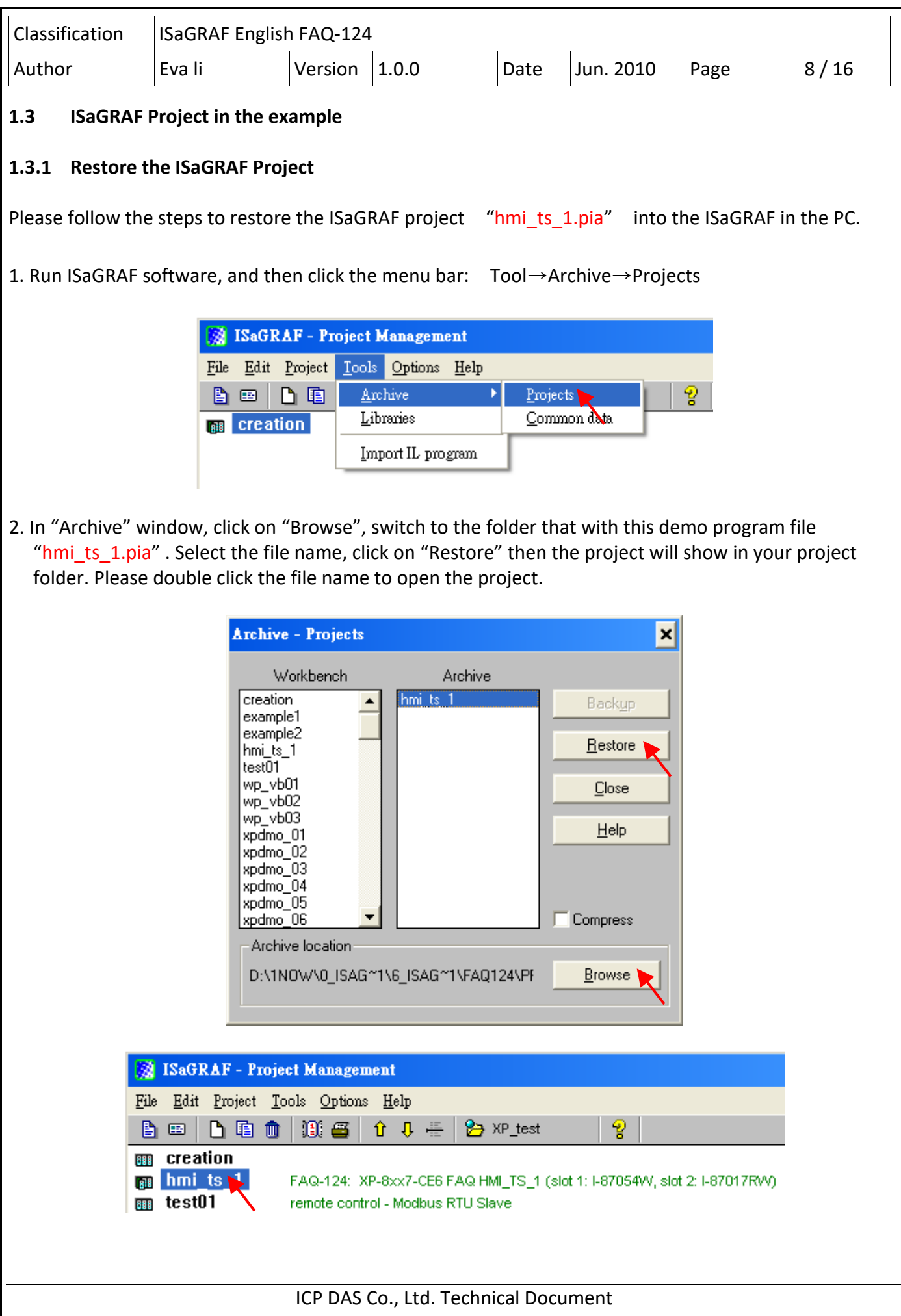

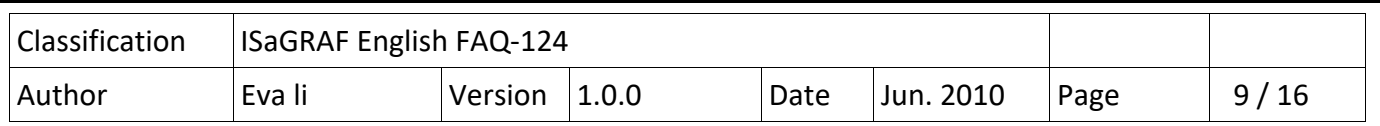

# **1.3.2 ISaGRAF Program Description**

This ISaGRAF demo example is to receive/control the DI/DO module I‐87054W and AI module I‐87017RW, read/write the system date and time of the XPAC, and use the getting data to apply with three HMI web pages – I/O modules, Application, and Modify Time three Web HMI pages.

# **Project Structure:**

There are two programs in this example project:

- LD1: Read/write system date/time, and receive date/time setting from HMI.
- ST1 : Convert the Integer value received from AI module to Real value (Range: ‐10 ~ +10V) for showing the normal voltage value on the HMI.

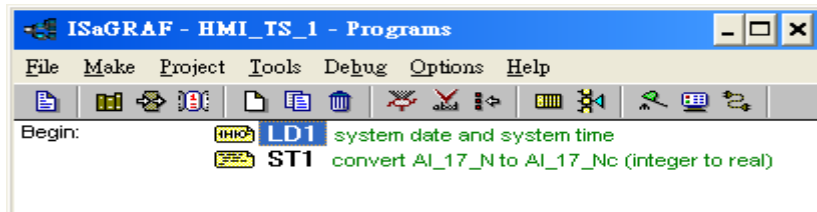

# **Variable Definition:**

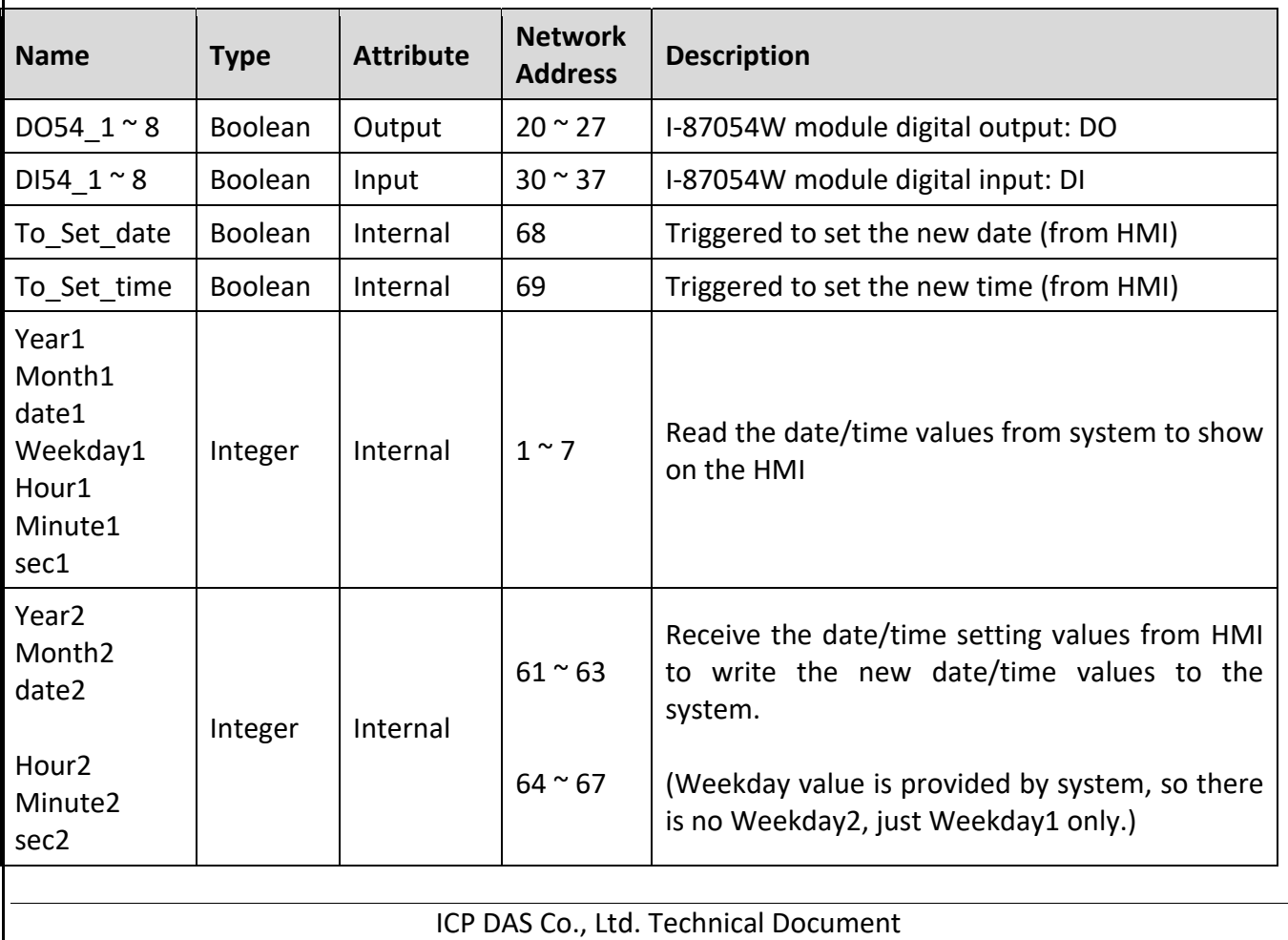

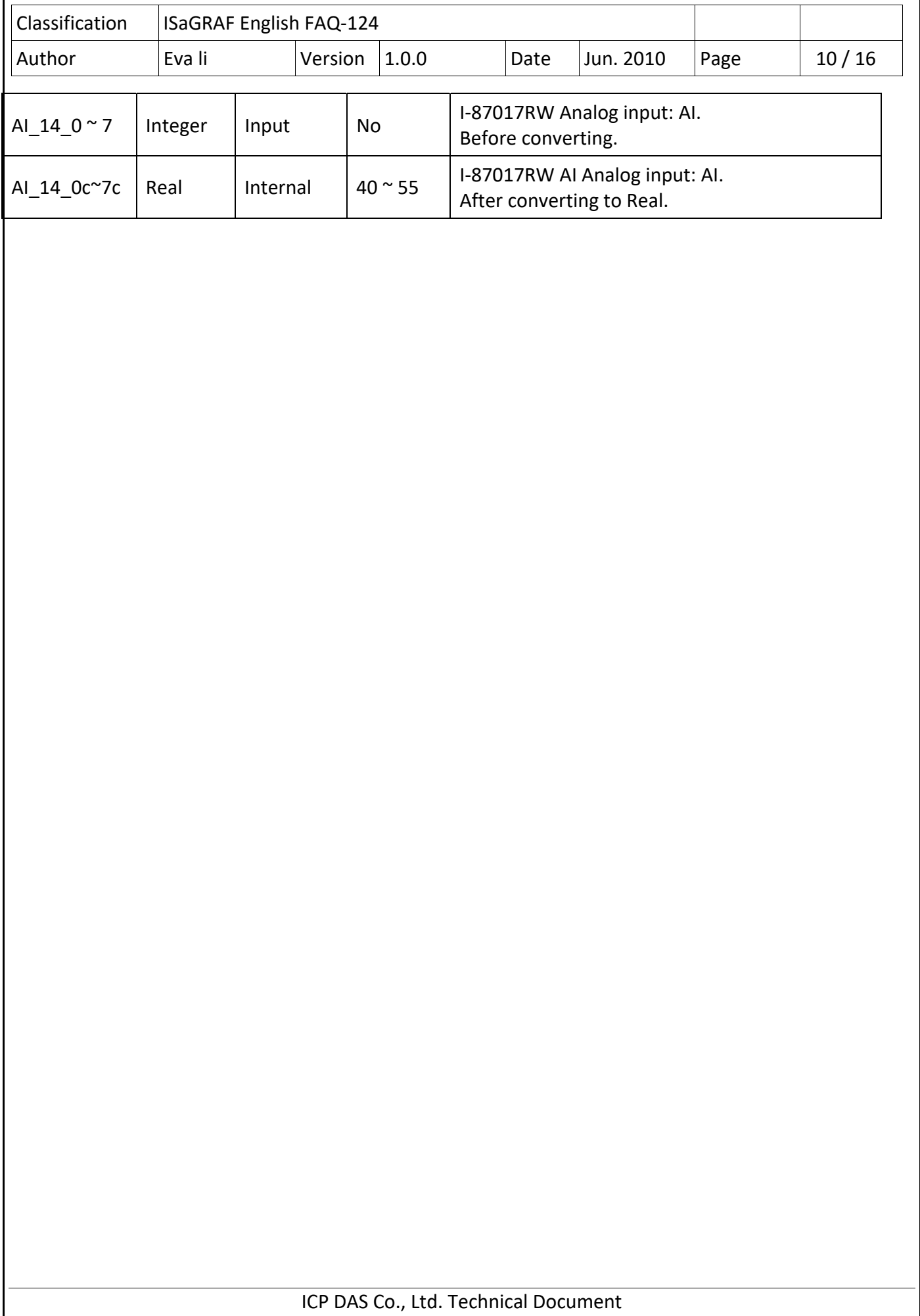

 $\mathbf l$ 

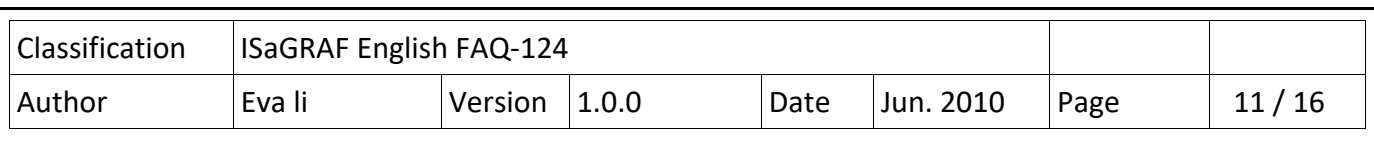

# **I/O Connection:**

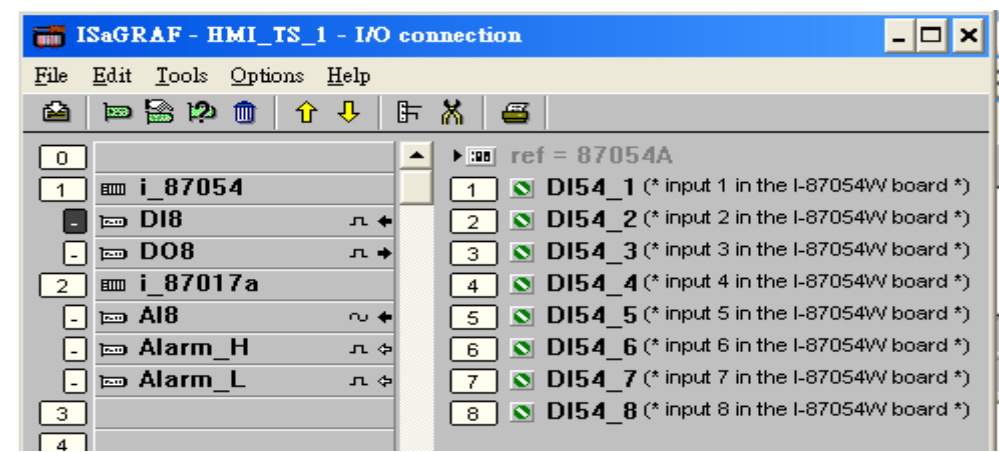

# **1.3.3 Download the ISaGRAF Project to the XP‐8xx7‐CE6**

#### **1. Link Setup – Setting the Ethernet communication between PC and PAC**

Click "Link setup". Then select "ETHERNET" option. Click "Setup" to set the XPAC's IP address and Port number 502.

If you use RS‐232 to download the ISaGRAF program, please refer to section 4.3 of http://www.icpdas.com/en/download/show.php?num=343&nation=US&kind1=&model=&kw=isagraf.

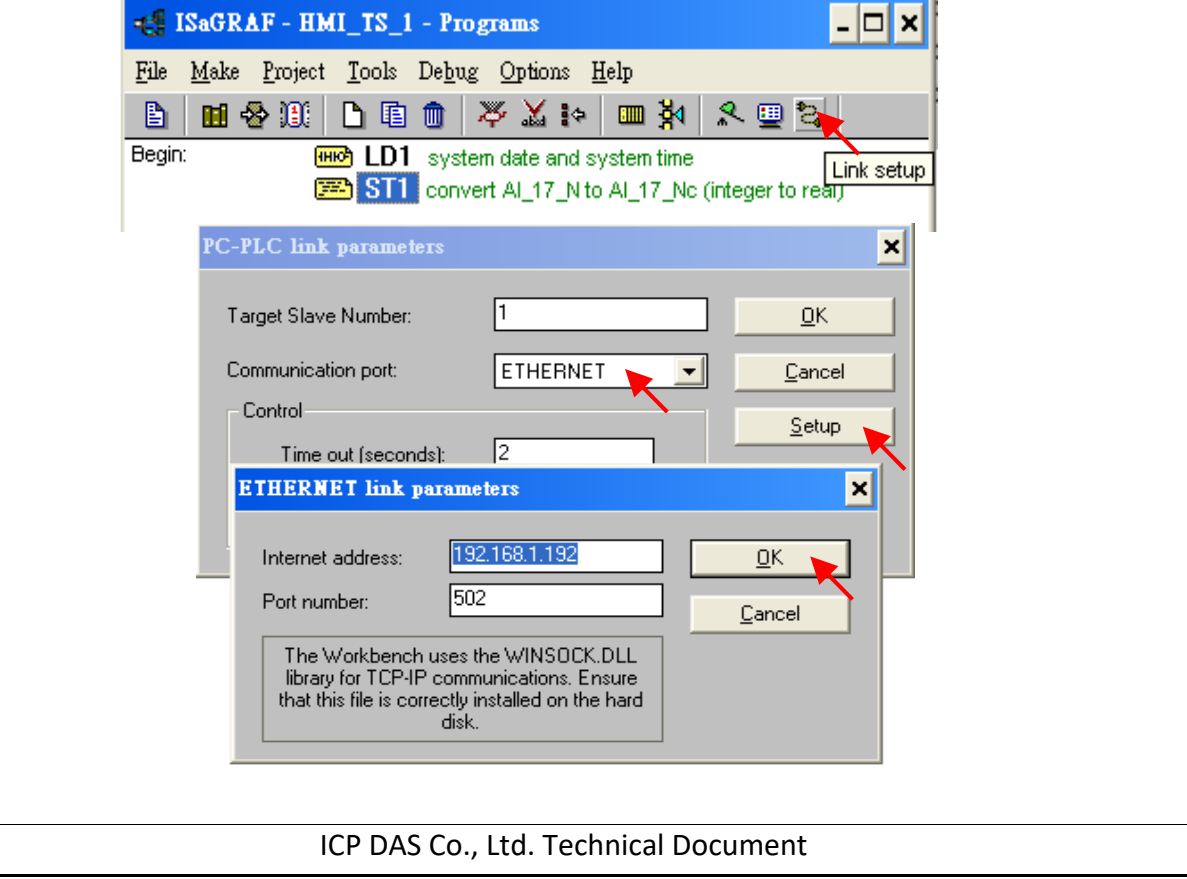

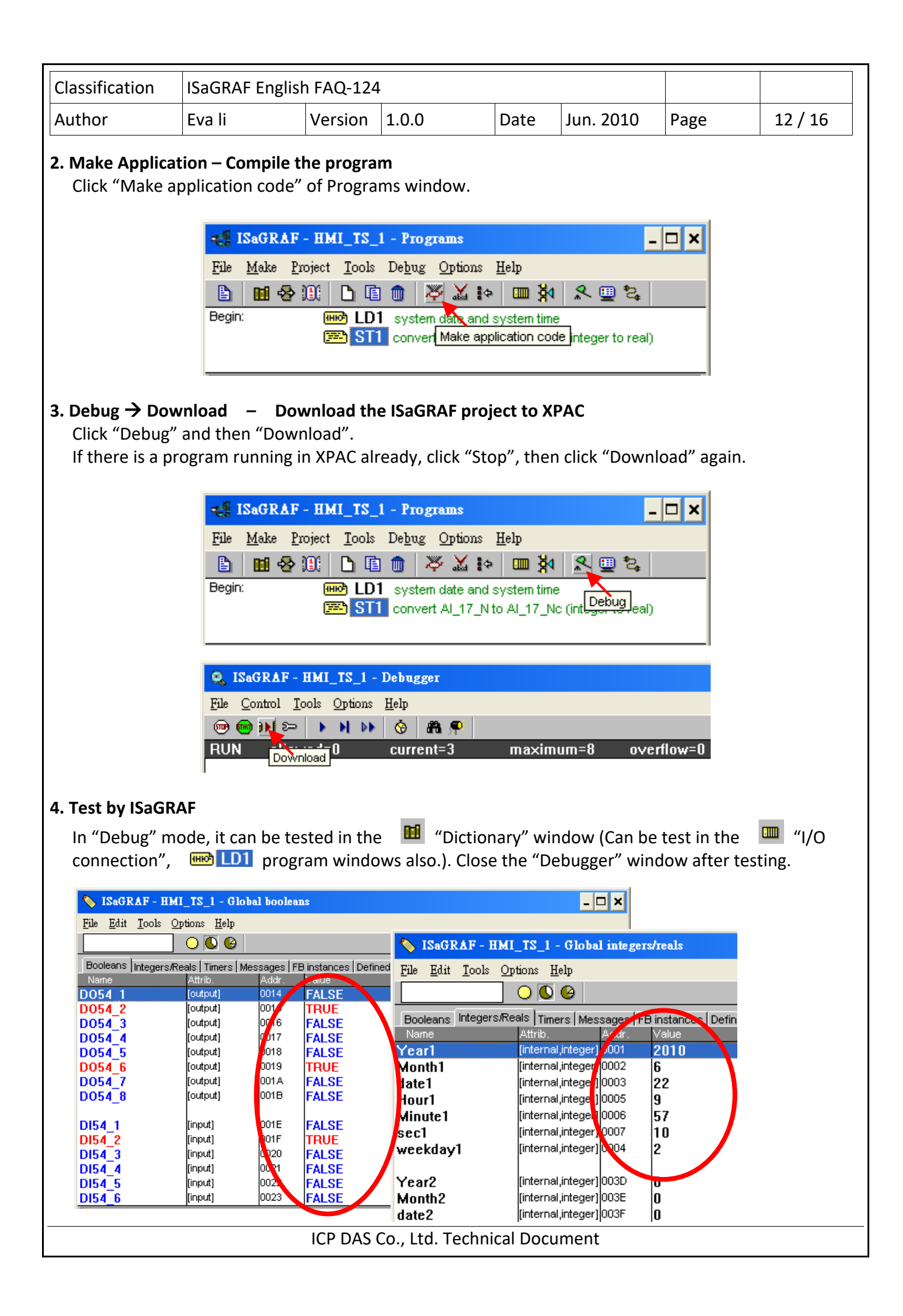

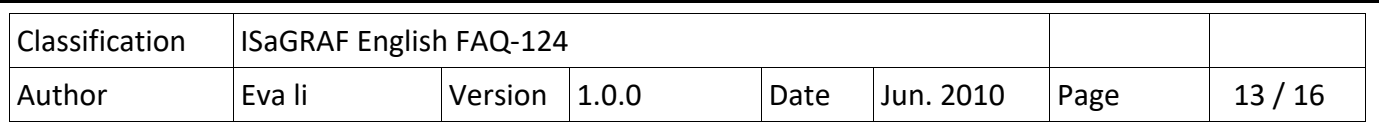

## **1.4 HMI webpage in the example**

### The HMI webpage in this example and

http://www.icpdas.com/en/download/show.php?num=343&nation=US&kind1=&model=&kw=isagraf are edited by "Microsoft Office FrontPage 2003" software (or later version), you can choose your familiar webpage software to design your Web HMI.

Please make sure you have downloaded and decompressed all the FAQ‐124 files following the steps in section 1.1. Now you have the **Web HMI example files: "xphmi\_t1" folder**.

## **1.4.1 Download the Web HMI files to the controller**

# **1. Copy all files in the "xphmi\_t1" folder to the controller via ftp**

Run "My Documents" on PC, enter your controller IP to the Address column "ftp://Your PAC IP", ex: ftp://192.168.1.192 , it's the same IP you set up in section 1.2.3 for XP‐8xx7‐CE6. Then switch to the "**System\_Disk/Temp/HTTP/WebHMI/"** directory, copy all files in the "**xphmi\_t1"** folder to it.

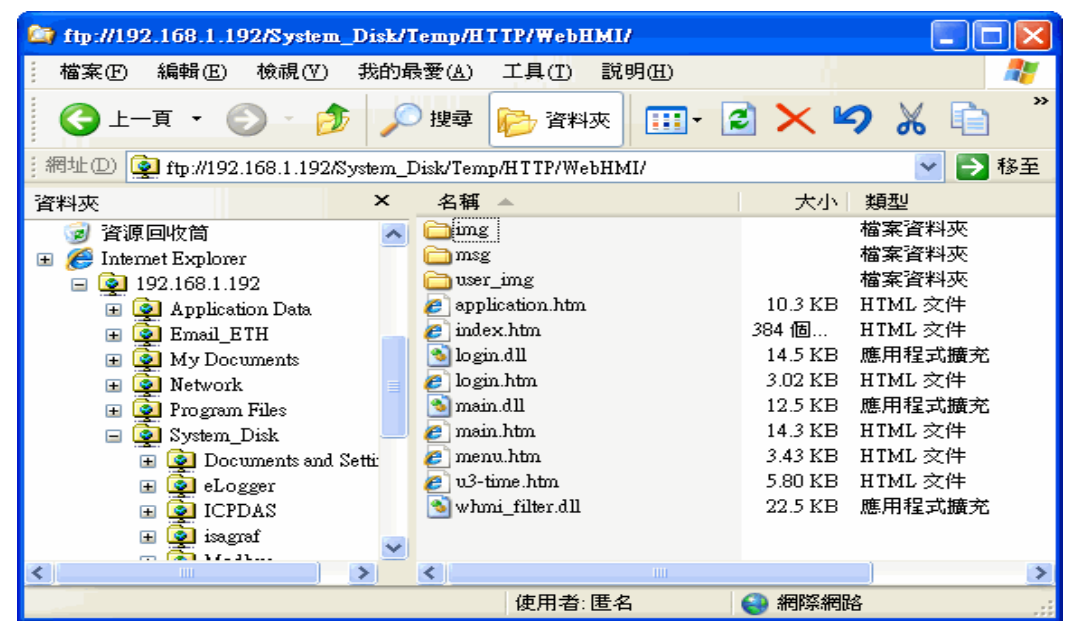

You can check the files under the directory  **"\SystemDisk\Temp\HTTP\WebHMI\"** in the XP-8xx7-CE6.

## **2 Run the "rs\_wphmi" in the desktop of the controller**

Each time updating the HMI files, you have to run the "**rs\_wphmi"** program again. Please double click the "**rs\_wphmi"** icon on the VGA monitor of the XP‐8xx7‐CE6.

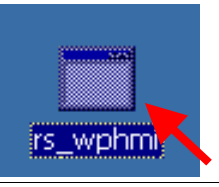

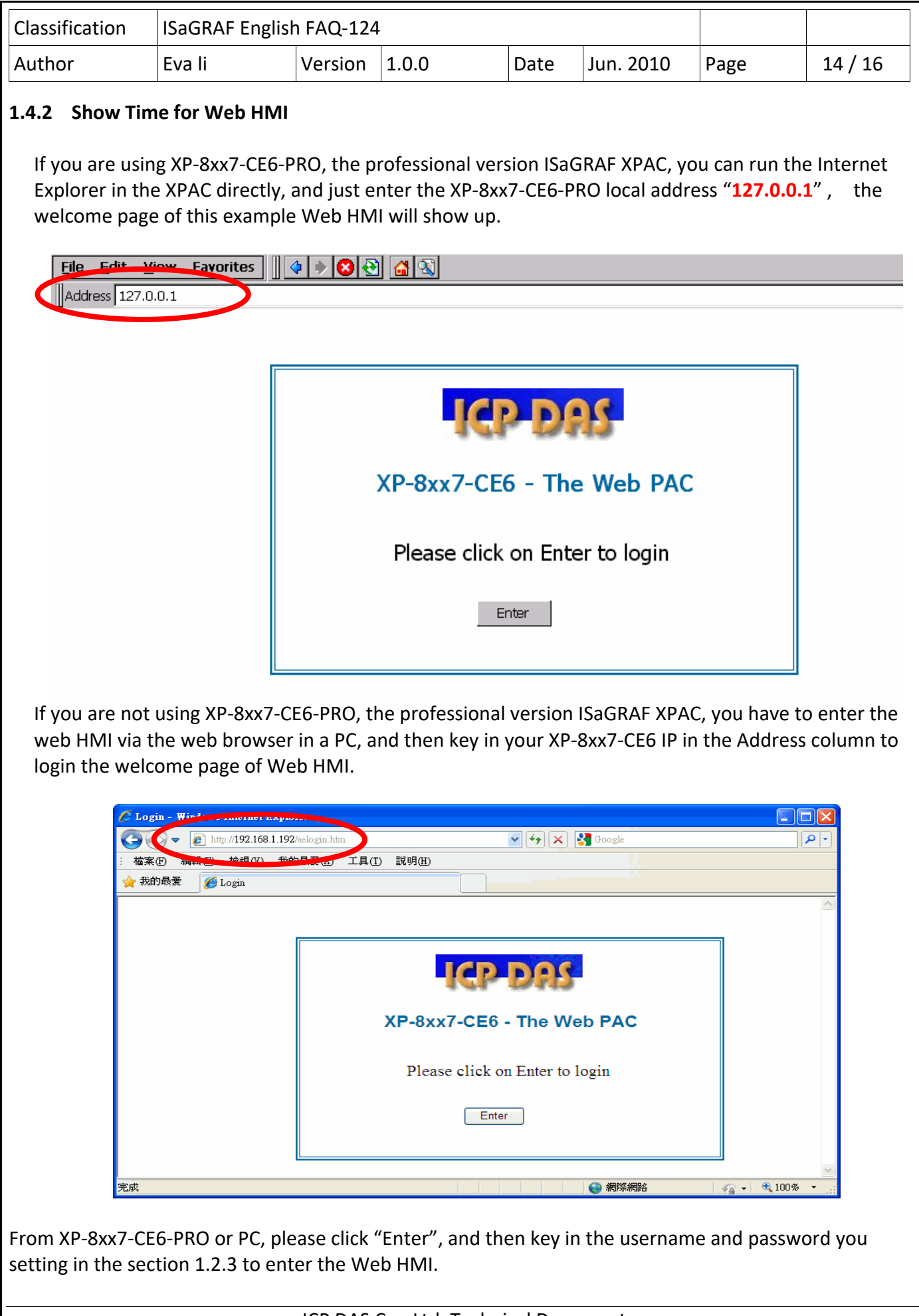

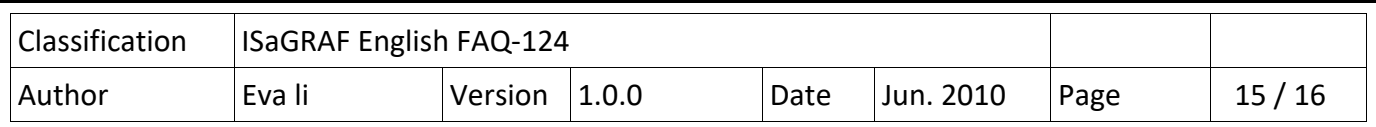

# **1.4.3 Web HMI files Descriptions**

The basic Web HMI files and user-defined files in this example (The basic files include 4 htm files, 3 DLL files and 2 folders) :

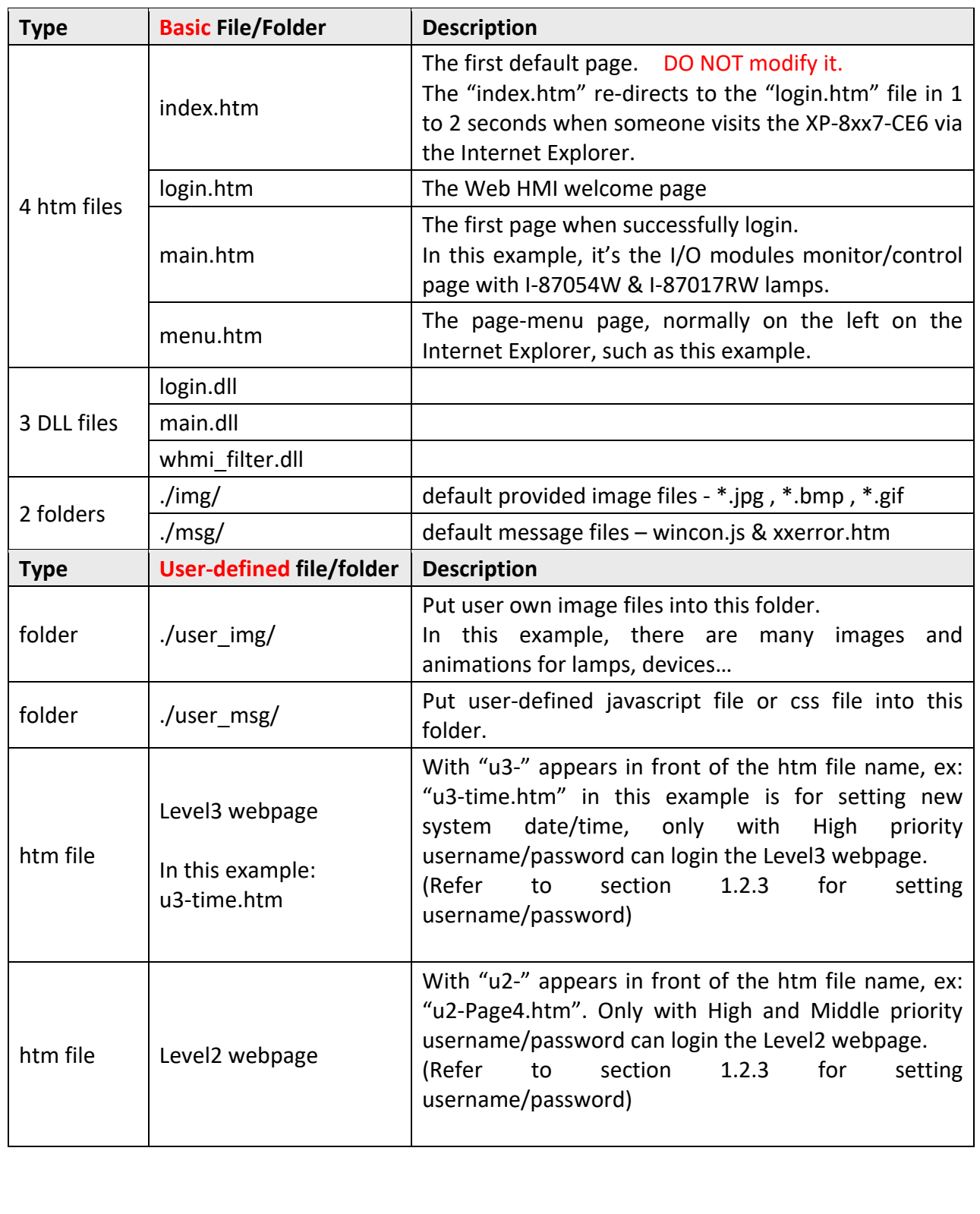

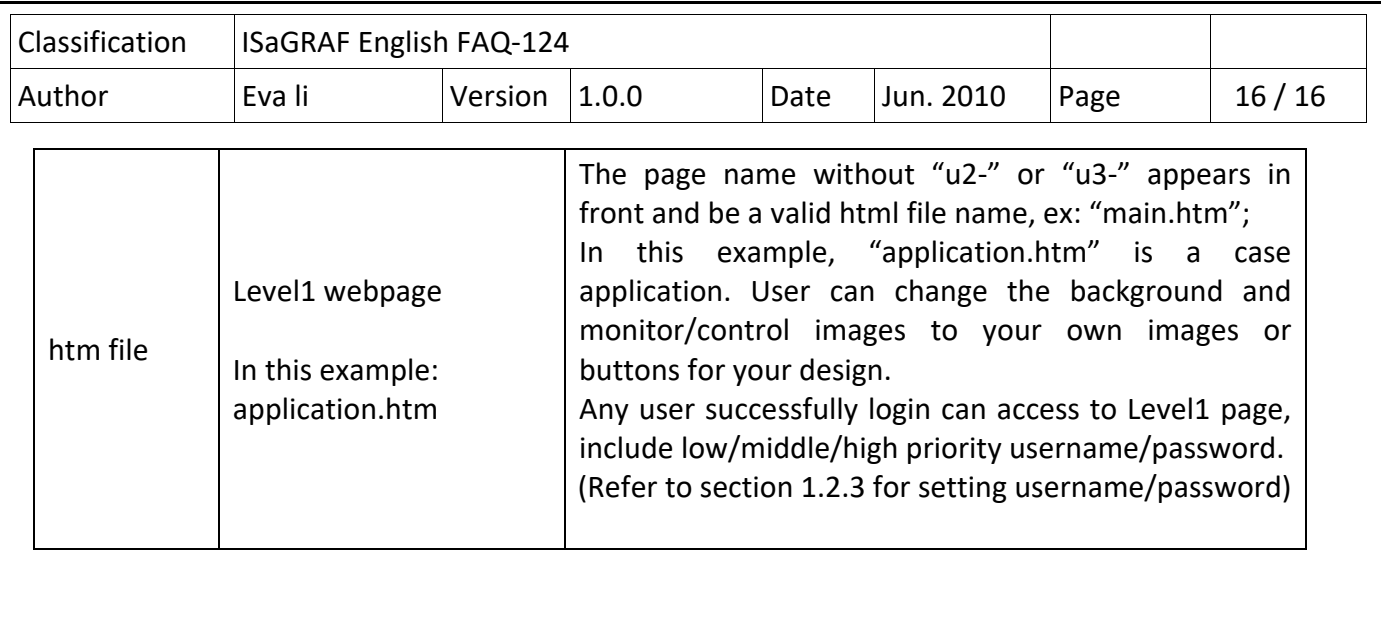

## **The steps to design the Web HMI:**

1. Edit the Web HMI pages by your familiar webpage software.

Please **NOTE** some languages or HTML tags are not supported:

- 1. The Web HMI only supports the basic HTML tags. It doesn't support ASP, PHP or JSP or other Page Server language.
- 2. Please do not use <frameset> </frameset> , <frame> </frame> in the Web HMI.
- 3. The object name, object ID, code, variable name and function name is case sensitive. For example, refresh data( ) and Refresh data( ) is different.

Please refer to the Notes in the Ch‐5 of

http://www.icpdas.com/en/download/show.php?num=343&nation=US&kind1=&model=&kw=isagraf for detail information.

2. Add the suitable tags of ISaGRAF Network Address No. to the monitor/control image or text in the webpage

The different tags are used for different properties and control/monitor functions. Through the I/O Network Address No. set in the ISaGRAF project to connect the Web HMI and the program, and more to control/monitor the I/O modules and devices.

3. Download the Web HMI files from PC to XP‐8xx7‐CE6 via FTP

Follow the steps in section 1.4.1 and 1.4.2 .

For more Web HMI demo examples and detail designing descriptions, please refer to the CHAP. 3~5 of http://www.icpdas.com/en/download/show.php?num=343&nation=US&kind1=&model=&kw=isagraf . This getting started can be also found in the XP‐8xx7‐CE6